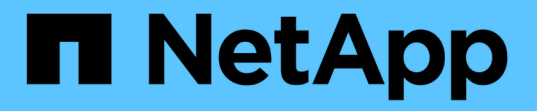

### **SAN** 環境で **SnapVault** バックアップを構成して使用する ONTAP 9

NetApp April 24, 2024

This PDF was generated from https://docs.netapp.com/ja-jp/ontap/san-admin/configure-backup-vaultssan-environment-concept.html on April 24, 2024. Always check docs.netapp.com for the latest.

# 目次

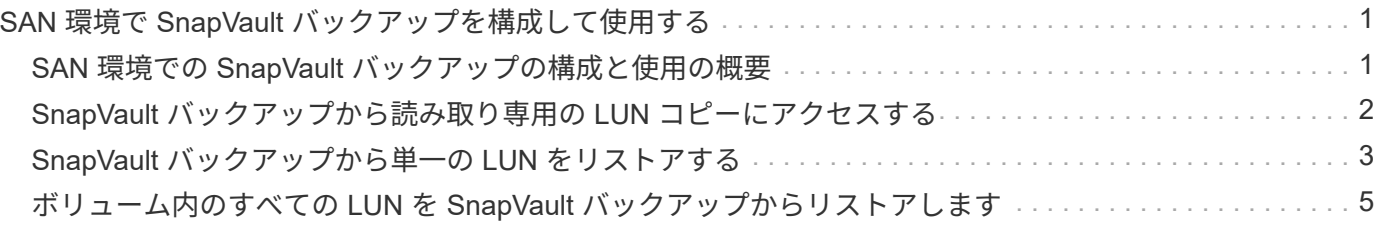

## <span id="page-2-0"></span>**SAN** 環境で **SnapVault** バックアップを構成して使 用する

### <span id="page-2-1"></span>**SAN** 環境での **SnapVault** バックアップの構成と使用の概要

SAN 環境で SnapVault を設定して使用する方法は、 NAS 環境の場合とほぼ同じです が、 SAN 環境で LUN をリストアする場合は、いくつか特別な手順を踏む必要がありま す。

SnapVault バックアップには、ソースボリュームの読み取り専用コピーのセットが含まれています。SAN 環 境では、必ず、個々の LUN ではなくボリューム全体を SnapVault のセカンダリボリュームにバックアップし ます。

LUN を含むプライマリボリュームと、 SnapVault バックアップとして動作するセカンダリボリュームの間に SnapVault 関係を作成して初期化する手順は、ファイルプロトコルに使用される FlexVol ボリュームで使用さ れる手順と同じです。この手順の詳細については、を参照してください ["](https://docs.netapp.com/ja-jp/ontap/data-protection/index.html)[データ保護](https://docs.netapp.com/ja-jp/ontap/data-protection/index.html)["](https://docs.netapp.com/ja-jp/ontap/data-protection/index.html)。

Snapshot コピーを作成して SnapVault セカンダリボリュームにコピーする前に、 LUN がバックアップさ れ、一貫した状態であることを確認することが重要です。Snapshotコピーの作成をSnapCenter で自動化する と、バックアップされたLUNが確実に過不足なく、元のアプリケーションで使用可能な状態になります。

SnapVault セカンダリボリュームから LUN をリストアする場合には、 3 つの基本の選択肢があります。

• SnapVault セカンダリボリュームから LUN を直接マッピングし、ホストを LUN に接続して LUN の内容 にアクセスできます。

この LUN は読み取り専用であり、 SnapVault バックアップ内の最新の Snapshot コピーからのみマッピ ングできます。永続的予約およびその他の LUN のメタデータは失われます。必要に応じて、元の LUN に 引き続きアクセス可能であれば、ホスト上でコピープログラムを使用して LUN の内容を元の LUN にコピ ーすることができます。

LUN のシリアル番号がソース LUN のものと異なります。

• SnapVault セカンダリボリューム内の任意の Snapshot コピーを、新しい読み書き可能ボリュームにクロ ーニングします。

その後、ボリューム内の任意の LUN をマッピングし、ホストを LUN に接続して LUN の内容にアクセス できます。必要に応じて、元の LUN に引き続きアクセス可能であれば、ホスト上でコピープログラムを 使用して LUN の内容を元の LUN にコピーすることができます。

• SnapVault セカンダリボリューム内の任意の Snapshot コピーから、 LUN が含まれているボリューム全体 をリストアできます。

ボリューム全体をリストアすると、ボリューム内のすべての LUN とすべてのファイルが置き換えられま す。Snapshot コピーの作成後に作成された新しい LUN はすべて失われます。

LUN では、マッピング、シリアル番号、 UUID 、永続的予約が維持されます。

### <span id="page-3-0"></span>**SnapVault** バックアップから読み取り専用の **LUN** コピーにア クセスする

LUN の読み取り専用コピーには、 SnapVault バックアップ内の最新の Snapshot コピー からアクセスできます。LUN の ID 、パス、およびシリアル番号はソース LUN のものと は異なり、あらかじめマッピングしておく必要があります。永続的予約、 LUN マッピン グ、および igroup は、 SnapVault セカンダリボリュームにレプリケートされません。

#### 必要なもの

- SnapVault 関係が初期化されていて、 SnapVault セカンダリボリューム内の最新の Snapshot コピーに目 的の LUN が含まれている必要があります。
- SnapVault バックアップがある Storage Virtual Machine ( SVM )に、適切な SAN プロトコル対応の LIF が 1 個以上あり、 LUN コピーへのアクセスに使用するホストからこの LIF にアクセスできることが必要 です。
- SnapVault セカンダリボリュームから LUN コピーに直接アクセスする場合、 SnapVault SVM に事前に igroup を作成しておく必要があります。

LUN には SnapVault セカンダリボリュームから直接アクセスできます。 LUN を含むボリュームのリスト アやクローニングを行う必要はありません。

このタスクについて

SnapVault セカンダリボリュームに新しい Snapshot コピーが追加されたときに、以前の Snapshot コピーに LUN がマッピングされている場合、マッピングされた LUN の内容が変更されます。LUN は引き続き同じ ID でマッピングされますが、データは新しい Snapshot コピーから取得されます。LUN のサイズが変更された場 合、一部のホストはサイズの変更を自動的に検出します。 Windows ホストでは、サイズ変更を検知するため にディスクの再スキャンが必要です。

### 手順

1. を実行します lun show コマンドを実行して、SnapVault セカンダリボリューム内の使用可能なLUNをリ スト表示します。

この例では、プライマリボリューム srcvolA 内の元の LUN と、 SnapVault セカンダリボリューム dstvolB 内のコピーされた LUN の両方が表示されています。

```
cluster::> lun show
Vserver Path State Mapped Type Size
-------- ------------------ ------ ------- -------- -------
vserverA /vol/srcvolA/lun_A online mapped windows 300.0GB
vserverA /vol/srcvolA/lun_B online mapped windows 300.0GB
vserverA /vol/srcvolA/lun_C online mapped windows 300.0GB
vserverB /vol/dstvolB/lun_A online unmapped windows 300.0GB
vserverB /vol/dstvolB/lun_B online unmapped windows 300.0GB
vserverB /vol/dstvolB/lun_C online unmapped windows 300.0GB
6 entries were displayed.
```
2. 目的のホストのigroupが、SnapVault セカンダリボリュームがあるSVM内にまだ存在していない場合は、 を実行します igroup create igroupを作成するコマンドです。

このコマンドでは、 iSCSI プロトコルを使用する Windows ホスト用の igroup を作成します。

cluster::> igroup create -vserver vserverB -igroup temp\_igroup -protocol iscsi -ostype windows -initiator iqn.1991-05.com.microsoft:hostA

3. を実行します lun mapping create コマンドを実行して、目的のLUNコピーをigroupにマッピングしま す。

cluster::> lun mapping create -vserver vserverB -path /vol/dstvolB/lun\_A -igroup temp\_igroup

4. ホストを LUN に接続し、適宜 LUN の内容にアクセスします。

### <span id="page-4-0"></span>**SnapVault** バックアップから単一の **LUN** をリストアする

単一の LUN を新しい場所または元の場所にリストアできます。SnapVault セカンダリボ リューム内の任意の Snapshot コピーを使用してリストアできます。LUN を元の場所に リストアするには、まず新しい場所にリストアしてから、元の場所にコピーします。

#### 必要なもの

- SnapVault 関係が初期化されていて、 SnapVault セカンダリボリュームに、リストアに使用する適切な Snapshot コピーが含まれている必要があります。
- SnapVault セカンダリボリュームがある Storage Virtual Machine ( SVM )に、適切な SAN プロトコル対 応の LIF が 1 個以上あり、 LUN コピーへのアクセスに使用するホストからこの LIF にアクセスできるこ とが必要です。
- igroup が SnapVault SVM 上にすでに存在している必要があります。

このタスクについて

このプロセスでは、 SnapVault セカンダリボリューム内の Snapshot コピーから、読み書き可能なボリューム クローンを作成します。このクローン内の LUN を直接使用することも、必要に応じて LUN の内容を元の LUN の場所にコピーすることもできます。

クローン内の LUN のパスとシリアル番号は、元の LUN のものとは異なります。永続的予約は維持されませ ん。

手順

1. を実行します snapmirror show コマンドを使用して、SnapVault バックアップが含まれているセカンダ リボリュームを検証します。

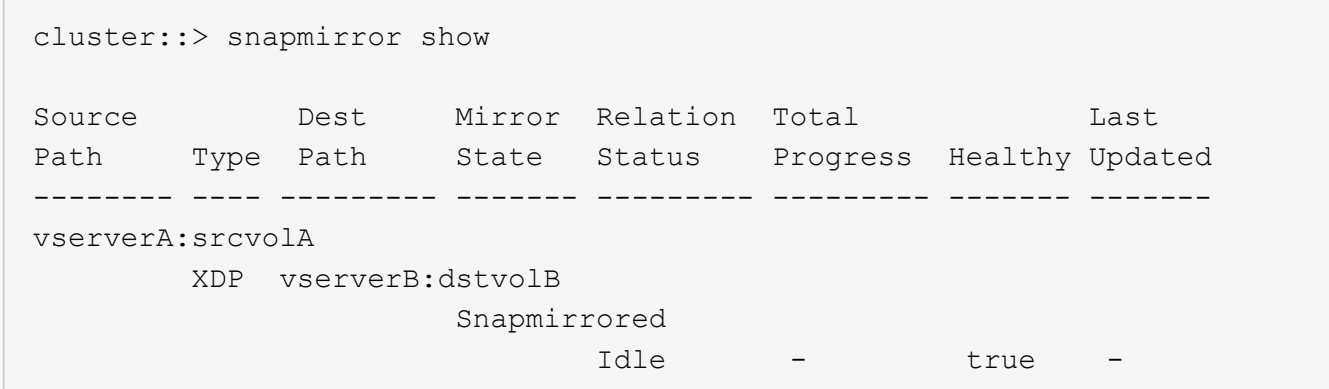

2. を実行します volume snapshot show コマンドを使用して、LUNのリストア元となるSnapshotコピー を特定します。

```
cluster::> volume snapshot show
Vserver Volume Snapshot State Size Total% Used%
-------- ------- ---------------------- ----- ------ ------ -----
vserverB
          dstvolB
                 snap2.2013-02-10_0010 valid 124KB 0% 0%
               snap1.2013-02-10 0015 valid 112KB 0% 0%
                 snap2.2013-02-11_0010 valid 164KB 0% 0%
```
3. を実行します volume clone create 目的のSnapshotコピーから読み書き可能クローンを作成するコマ ンド。

ボリュームクローンは、 SnapVault バックアップと同じアグリゲート内に作成されます。アグリゲート内 に、クローンを格納できるだけの十分なスペースが必要です。

```
cluster::> volume clone create -vserver vserverB
 -flexclone dstvolB clone -type RW -parent-volume dstvolB
    -parent-snapshot daily.2013-02-10_0010
[Job 108] Job succeeded: Successful
```
4. を実行します lun show コマンドを実行して、ボリュームクローン内のLUNをリスト表示します。

```
cluster::> lun show -vserver vserverB -volume dstvolB_clone
Vserver Path State Mapped Type
--------- ------------------------ ------- -------- --------
vserverB /vol/dstvolB_clone/lun_A online unmapped windows
vserverB /vol/dstvolB_clone/lun_B online unmapped windows
vserverB /vol/dstvolB_clone/lun_C online unmapped windows
3 entries were displayed.
```
5. 目的のホストのigroupがSnapVault バックアップがあるSVMにまだ存在していない場合は、を実行します igroup create igroupを作成するコマンドです。

この例では、 iSCSI プロトコルを使用する Windows ホスト用の igroup を作成しています。

cluster::> igroup create -vserver vserverB -igroup temp\_igroup -protocol iscsi -ostype windows -initiator iqn.1991-05.com.microsoft:hostA

6. を実行します lun mapping create コマンドを実行して、目的のLUNコピーをigroupにマッピングしま す。

cluster::> lun mapping create -vserver vserverB -path /vol/dstvolB clone/lun C -igroup temp igroup

7. ホストを LUN に接続し、適宜 LUN の内容にアクセスします。

この LUN は読み書き可能であり、元の LUN の代わりに使用できます。LUN のシリアル番号が異なるた め、ホストはこの LUN が元の LUN とは別の LUN であると解釈します。

8. ホスト上でコピープログラムを使用して、 LUN の内容を元の LUN にコピーします。

### <span id="page-6-0"></span>ボリューム内のすべての **LUN** を **SnapVault** バックアップから リストアします

ボリューム内の 1 つ以上の LUN を SnapVault バックアップからリストアする必要があ る場合は、ボリューム全体をリストアできます。ボリュームをリストアする場合は、ボ リューム内のすべての LUN が対象になります。

### 必要なもの

SnapVault 関係が初期化されていて、 SnapVault セカンダリボリュームに、リストアに使用する適切な Snapshot コピーが含まれている必要があります。

#### このタスクについて

ボリューム全体をリストアすると、ボリュームの状態は、リストアに使用した Snapshot コピーが作成された 時点の状態に戻ります。Snapshot コピーの作成後にボリュームに追加された LUN がある場合、その LUN は リストアの過程で削除されます。

ボリュームのリストア後も、 LUN と igroup とのマッピングはリストアの直前と同じ状態が維持されま す。LUN のマッピングは、 Snapshot コピー作成時点のマッピングとは異なる場合があります。ホストクラス タによる LUN の永続的予約は維持されます。

手順

1. ボリューム内のすべての LUN に対する I/O を停止します。

2. を実行します snapmirror show コマンドを実行して、SnapVault セカンダリボリュームが含まれている セカンダリボリュームを確認します。

cluster::> snapmirror show Source Dest Mirror Relation Total Last Path Type Path State Status Progress Healthy Updated -------- ---- --------- ------- --------- --------- ------- ------ vserverA:srcvolA XDP vserverB:dstvolB Snapmirrored is a series of the series of the series of the series of the series of the series of the series of the series o

3. を実行します volume snapshot show コマンドを使用して、リストア元のSnapshotコピーを特定しま す。

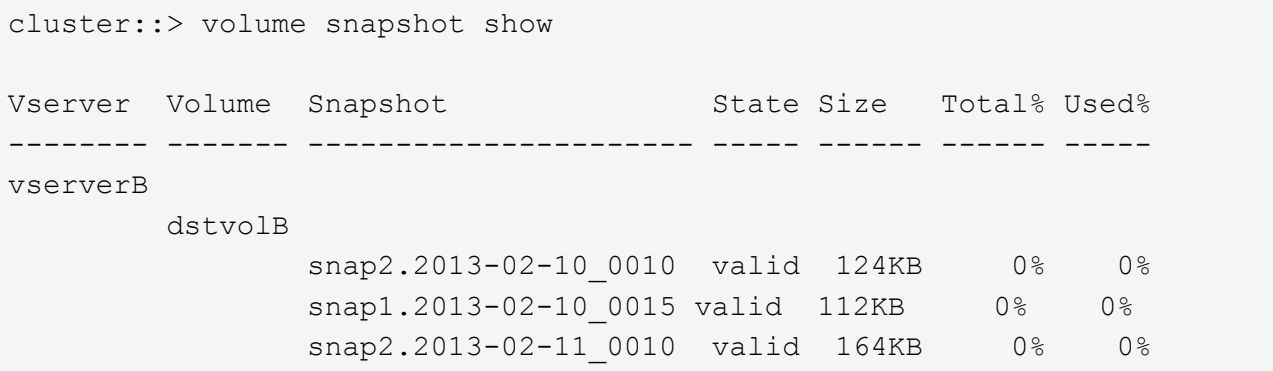

4. を実行します snapmirror restore コマンドを入力し、を指定します -source-snapshot 使用す るSnapshotコピーを指定するオプション。

リストア先として指定するのは、リストア先の元のボリュームです。

cluster::> snapmirror restore -destination-path vserverA:srcvolA -source-path vserverB:dstvolB -source-snapshot daily.2013-02-10\_0010 Warning: All data newer than Snapshot copy hourly.2013-02-11 1205 on volume vserverA:src\_volA will be deleted. Do you want to continue? {y|n}: y [Job 98] Job is queued: snapmirror restore from source "vserverB:dstvolB" for the snapshot daily.2013-02-10\_0010.

5. ホストクラスタ間で LUN を共有している場合は、影響を受けるホストから LUN に対する永続的予約をリ ストアします。

**SnapVault** バックアップからのボリュームのリストア

次の例では、 Snapshot コピーの作成後に lun\_D という名前の LUN がボリュームに追加されていま す。Snapshot コピーからボリューム全体をリストアしたあと、 lun\_D は表示されなくなります。

を参照してください lun show コマンドの出力では、プライマリボリュームsrcvolA内のLUNと、SnapVault セカンダリボリュームdstvolB内のそれらのLUNの読み取り専用コピーを確認できます。SnapVault バックアッ プに lun\_D のコピーはありません。

```
cluster::> lun show
Vserver Path State Mapped Type Size
--------- ------------------ ------- -------- -------- -------
vserverA /vol/srcvolA/lun_A online mapped windows 300.0GB
vserverA /vol/srcvolA/lun_B online mapped windows 300.0GB
vserverA /vol/srcvolA/lun_C online mapped windows 300.0GB
vserverA /vol/srcvolA/lun_D online mapped windows 250.0GB
vserverB /vol/dstvolB/lun_A online unmapped windows 300.0GB
vserverB /vol/dstvolB/lun_B online unmapped windows 300.0GB
vserverB /vol/dstvolB/lun_C online unmapped windows 300.0GB
7 entries were displayed.
cluster::>snapmirror restore -destination-path vserverA:srcvolA
   -source-path vserverB:dstvolB
   -source-snapshot daily.2013-02-10_0010
Warning: All data newer than Snapshot copy hourly.2013-02-11_1205
on volume vserverA: src volA will be deleted.
Do you want to continue? {y|n}: y
[Job 98] Job is queued: snapmirror restore from source
"vserverB:dstvolB" for the snapshot daily.2013-02-10_0010.
cluster::> lun show
Vserver Path State Mapped Type Size
--------- ------------------ ------- -------- -------- -------
vserverA /vol/srcvolA/lun_A online mapped windows 300.0GB
vserverA /vol/srcvolA/lun_B online mapped windows 300.0GB
vserverA /vol/srcvolA/lun_C online mapped windows 300.0GB
vserverB /vol/dstvolB/lun_A online unmapped windows 300.0GB
vserverB /vol/dstvolB/lun_B online unmapped windows 300.0GB
vserverB /vol/dstvolB/lun_C online unmapped windows 300.0GB
6 entries were displayed.
```
ボリュームが SnapVault セカンダリボリュームからリストアされると、ソースボリュームには lun\_D が存在 しなくなりますリストア後もソースボリューム内の LUN のマッピングは維持されるため、再マッピングする 必要はありません。

Copyright © 2024 NetApp, Inc. All Rights Reserved. Printed in the U.S.このドキュメントは著作権によって保 護されています。著作権所有者の書面による事前承諾がある場合を除き、画像媒体、電子媒体、および写真複 写、記録媒体、テープ媒体、電子検索システムへの組み込みを含む機械媒体など、いかなる形式および方法に よる複製も禁止します。

ネットアップの著作物から派生したソフトウェアは、次に示す使用許諾条項および免責条項の対象となりま す。

このソフトウェアは、ネットアップによって「現状のまま」提供されています。ネットアップは明示的な保 証、または商品性および特定目的に対する適合性の暗示的保証を含み、かつこれに限定されないいかなる暗示 的な保証も行いません。ネットアップは、代替品または代替サービスの調達、使用不能、データ損失、利益損 失、業務中断を含み、かつこれに限定されない、このソフトウェアの使用により生じたすべての直接的損害、 間接的損害、偶発的損害、特別損害、懲罰的損害、必然的損害の発生に対して、損失の発生の可能性が通知さ れていたとしても、その発生理由、根拠とする責任論、契約の有無、厳格責任、不法行為(過失またはそうで ない場合を含む)にかかわらず、一切の責任を負いません。

ネットアップは、ここに記載されているすべての製品に対する変更を随時、予告なく行う権利を保有します。 ネットアップによる明示的な書面による合意がある場合を除き、ここに記載されている製品の使用により生じ る責任および義務に対して、ネットアップは責任を負いません。この製品の使用または購入は、ネットアップ の特許権、商標権、または他の知的所有権に基づくライセンスの供与とはみなされません。

このマニュアルに記載されている製品は、1つ以上の米国特許、その他の国の特許、および出願中の特許によ って保護されている場合があります。

権利の制限について:政府による使用、複製、開示は、DFARS 252.227-7013(2014年2月)およびFAR 5252.227-19(2007年12月)のRights in Technical Data -Noncommercial Items(技術データ - 非商用品目に関 する諸権利)条項の(b)(3)項、に規定された制限が適用されます。

本書に含まれるデータは商用製品および / または商用サービス(FAR 2.101の定義に基づく)に関係し、デー タの所有権はNetApp, Inc.にあります。本契約に基づき提供されるすべてのネットアップの技術データおよび コンピュータ ソフトウェアは、商用目的であり、私費のみで開発されたものです。米国政府は本データに対 し、非独占的かつ移転およびサブライセンス不可で、全世界を対象とする取り消し不能の制限付き使用権を有 し、本データの提供の根拠となった米国政府契約に関連し、当該契約の裏付けとする場合にのみ本データを使 用できます。前述の場合を除き、NetApp, Inc.の書面による許可を事前に得ることなく、本データを使用、開 示、転載、改変するほか、上演または展示することはできません。国防総省にかかる米国政府のデータ使用権 については、DFARS 252.227-7015(b)項(2014年2月)で定められた権利のみが認められます。

#### 商標に関する情報

NetApp、NetAppのロゴ、<http://www.netapp.com/TM>に記載されているマークは、NetApp, Inc.の商標です。そ の他の会社名と製品名は、それを所有する各社の商標である場合があります。